### TRAVEL®STATE How to Create and Submit a Student Employee Travel Request

Michigan State University employees can submit a travel authorization request in MSU's Concur system with requested trip expenses on behalf of a Student Employee.

1. Start at the **Concur Homepage**, select **Profile** 

>Act as Another User

>A Delegate for another user who has granted you this permission

>Enter the individual's name or NetID in **Search by Name or ID** field.

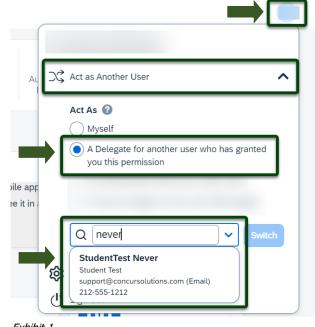

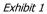

NOTE: You will only be able to locate those individuals who have identified you as a **Delegate**. If the user you are attempting to **Delegate** for is not a listed option, please contact the user and request them to add you as a **Delegate**.

2. Select the Student Employee's name from pull-down list **>Switch**.

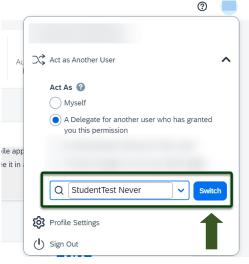

Exhibit 2

NOTE: User Bar should display Student Employee's Name.

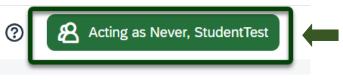

Exhibit 3

# **FRAVEL**®STATE How to Create and Submit a Student Employee Travel Request

| 3. Select <b>Start</b><br>a Request. |                                                          | + + + + 00 00 02<br>Start a<br>Request Report Reservation Requests Expenses Reports |  |
|--------------------------------------|----------------------------------------------------------|-------------------------------------------------------------------------------------|--|
|                                      | Exhibit 4                                                |                                                                                     |  |
|                                      | ew Request screen, in the<br>ld, select <b>Student</b> . | Traveler Type * Student V None Selected Faculty                                     |  |
|                                      |                                                          | Profiled Guest Staff Student Exhibit 5                                              |  |

| 5. Fill in the     | Create New Request                    |   |                           | _ | ×                                              | 1 |
|--------------------|---------------------------------------|---|---------------------------|---|------------------------------------------------|---|
|                    |                                       |   |                           |   | * Required field                               | 1 |
| necessary          | Request Policy * 🔞                    |   |                           |   |                                                |   |
| information and    | Profiled Traveler Policy              | ~ |                           |   |                                                | l |
| required fields    | Request/Trip Name * 🚱                 |   | Request/Trip Start Date * |   | Request/Trip End Date *                        |   |
| indicated with a   |                                       |   | MM/DD/YYYY                | Э | MM/DD/YYYY 🛱                                   | l |
| (*) for the travel | Request/Trip Purpose *                |   | Secondary Trip Purpose    |   | Trip Description * 🚱 0/500                     | l |
| . ,                | None Selected                         | ~ | None Selected             | ~ |                                                |   |
| Request. Enter     | Destination City *                    |   | Destination Country *     |   | Does this trip include personal travel? *      |   |
| any additional     |                                       | ~ | Search by Country/Region  | ~ | None Selected 🗸                                | l |
| information you    |                                       |   |                           |   |                                                |   |
| would like to      | Traveler Type * Student               | ~ | Trip Type * None Selected | ~ | Travel Funding Source * 🚱<br>None Selected 🗸 🗸 |   |
|                    | Account 🚱                             | 2 | Subaccount 🚱 🔅 🕄          | 3 | SubObject                                      |   |
| share with the     |                                       | ~ |                           |   | <b>`</b>                                       |   |
| Approver in the    | Project                               | ~ | Org Ref ID 🚱              |   |                                                |   |
| Comments field.    |                                       | • |                           |   |                                                |   |
| Select Create      | Total Approved Amount                 |   |                           |   |                                                |   |
|                    | \$                                    |   |                           |   |                                                |   |
| Request once       | Comments To/From Approvers/Processors |   |                           |   | 0/500                                          |   |
| you are done       |                                       |   |                           |   |                                                |   |
| filling in the     |                                       |   |                           |   | A                                              |   |
| required           |                                       |   |                           |   |                                                | l |
|                    |                                       |   |                           |   |                                                |   |
| information.       |                                       |   |                           |   | Cance Create Request                           |   |
|                    |                                       |   |                           | _ |                                                | 1 |

Exhibit 6

NOTE: Anything entered in the **Request/Trip Name** field, populates the Accounting String in KFS.

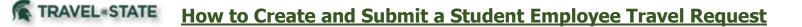

6. In the Expected Expenses section, select **Add** and enter estimated amounts for each of the Student Employee expenses. Select the expense types that apply. Some common expenses are *Air Ticket, Car Rental, Hotel Reservation, and Daily Meal Per Diem Allowance*.

# Student Employee Request fill

Not Submitted | Request ID: MLG3

Request Details V Print/Share V Attachments V

# EXPECTED EXPENSES

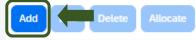

Exhibit 7

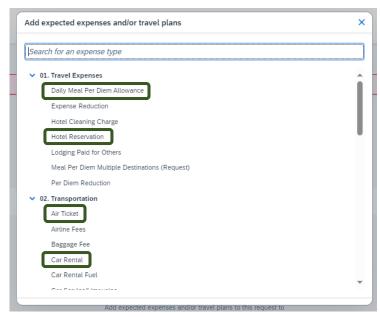

Exhibit 8

7. To add documents for your approvers review, select the Attachments dropdown menu
>Attach Documents
>Upload and Attach

>double click the file you want to upload.

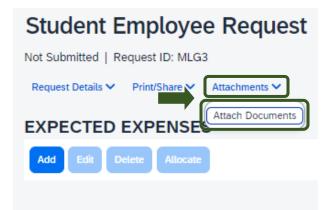

Exhibit 9

#### **TRAVEL**®STATE How to Create and Submit a Student Employee Travel Request

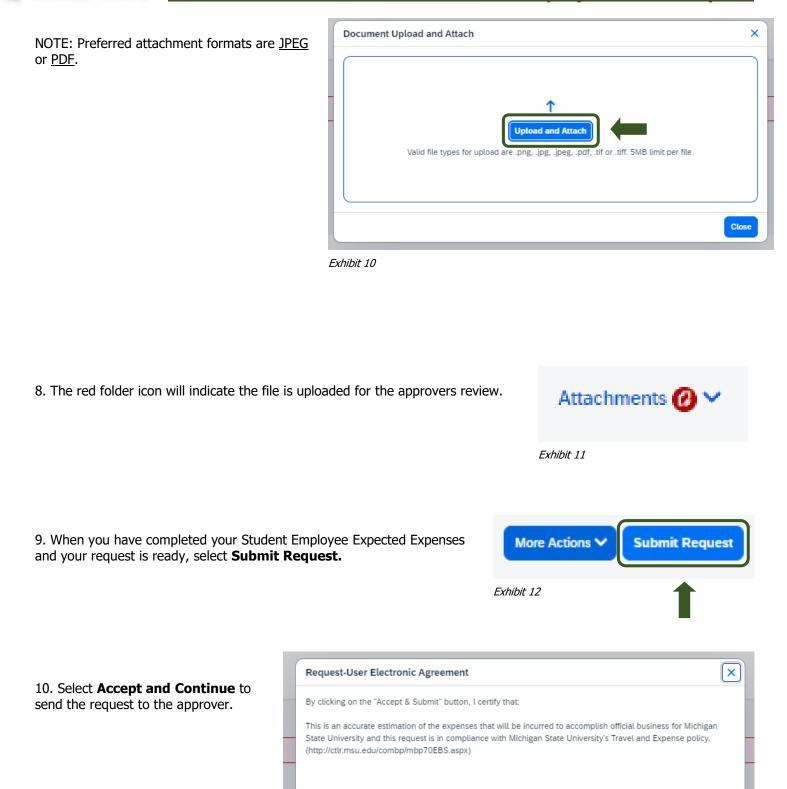

Cancel

Accept & Contine

Exhibit 13

## **FRAVEL®STATE** How to Create and Submit a Student Employee Travel Request

NOTE: New features in the submitted Request tile display the Request ID and the name of the individual that is pending to grant approval.

| Student Employee Request    |
|-----------------------------|
| \$25.00                     |
| Submitted                   |
|                             |
| Pending Department Approval |

Exhibit 14